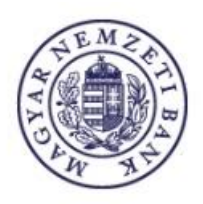

# **Felhasználói kézikönyv**

**Tőkepiaci Közzététel**

**Magyar Nemzeti Bank**

# **TARTALOMJEGYZÉK**

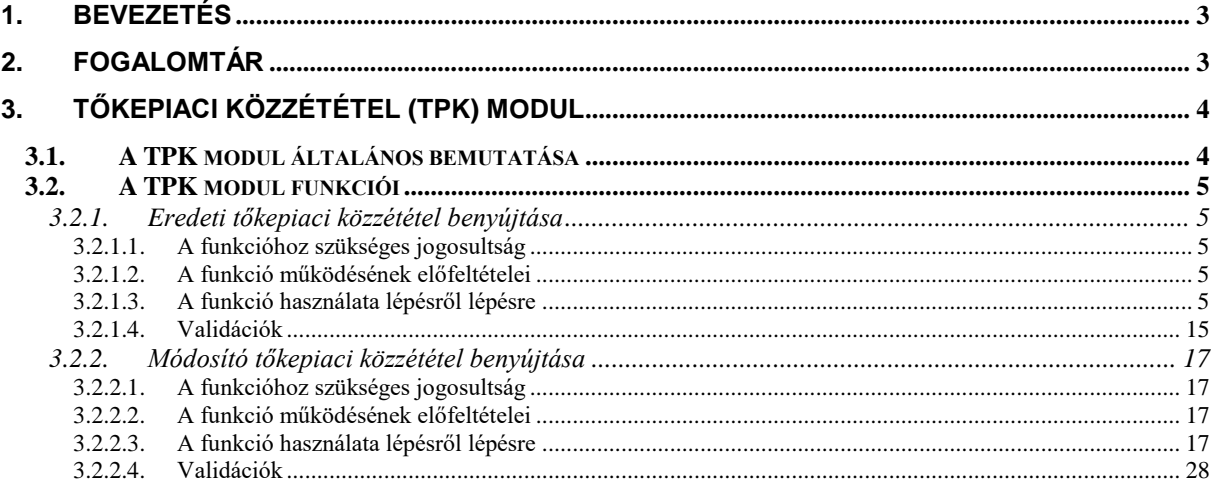

# **1. Bevezetés**

A jelen dokumentum a Magyar Nemzeti Bank ERA TPK modul leírását tartalmazza.

<span id="page-2-0"></span>Az ERA rendszer a Magyar Nemzeti Bank (továbbiakban MNB) elektronikusan hitelesített adatok fogadását biztosító keretrendszere, mely számos szolgáltatást nyújt a felügyelt és egyéb, az MNB-vel kapcsolatban álló intézmények adatszolgáltatási és bejelentési kötelezettségének, továbbá engedélykérelmek benyújtásának teljesítéséhez, illetve biztosítja a Bank által elektronikusan hitelesített dokumentumok felügyelt intézményekhez való továbbítását.

Jelen dokumentum ismerteti az ERA TPK moduljának szerepköreit, felsorolja azokat a funkciókat, amelyek az alkalmazásban elérhetők. Ezután bemutatásra kerül az alkalmazás felhasználói felülete, főbb részei és funkciói, és azok használatának részletes, lépésről lépésre történő leírása.

<span id="page-2-1"></span>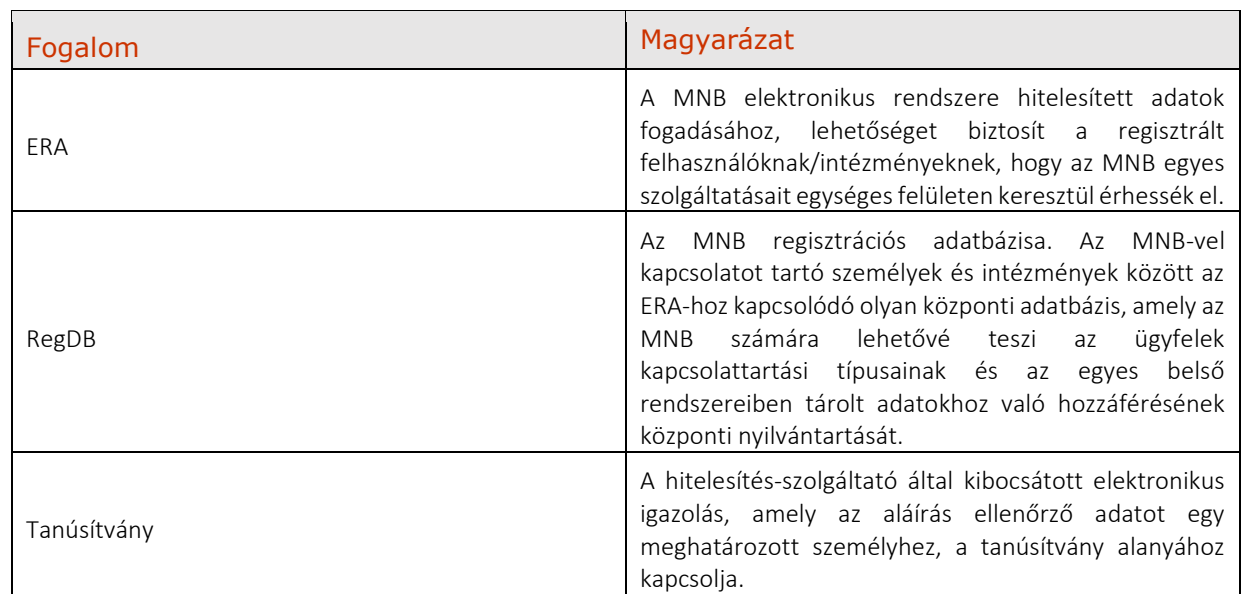

# **2. Fogalomtár**

# **3. Tőkepiaci közzététel (TPK) modul**

A jelen fejezet a TPK modult mutatja be: a modul általános bemutatását a funkciók részletezése követi.

# <span id="page-3-0"></span>**3.1. A TPK modul általános bemutatása**

<span id="page-3-1"></span>Az ERA Tőkepiaci közzétételi szolgáltatás moduljának feladata, hogy lehetőséget biztosítson a tőkepiacról szóló 2001. évi CXX. törvény (Tpt.), a befektetési vállalkozásokról és az árutőzsdei szolgáltatókról, valamint az általuk végezhető tevékenységek szabályairól szóló 2007. évi CXXXVIII. törvény (Bszt.), valamint a befektetési alapkezelőkről és a kollektív befektetési formákról szóló 2014. évi XVI. törvény (Kbftv.) alapján bejelentésre és közzétételre kötelezettek számára bejelentésük, illetve a közzéteendő információk elektronikus úton történő beküldésére, illetve az MNB által működtetett honlapon történő ingyenes megjelenítésére egyetlen folyamat keretében.

# **3.2. A TPK modul funkciói**

<span id="page-4-0"></span>A Tőkepiaci közzététel szolgáltatást a közzétételre kötelezett intézmények képviselői az ERA rendszerbe történő bejelentkezéssel tudják elérni. A bejelentkezés feltétele előzetes regisztráció elvégzése az MNB Regisztrációs Adatbázisában (RegDB). A regisztrációhoz szükséges egy elektronikus aláíró tanúsítvány is.

Az intézmény képviselője a bejelentkezést követően a Szolgáltatások menüpontra kattintva - amennyiben több intézmény nevében is jogosult eljárni - kiválasztja az intézményt, amelynek a nevében el szeretne járni, majd a szolgáltatásválasztó felületen kiválasztja a Tőkepiaci közzététel szolgáltatást, amely csak abban az esetben jelenik meg, ha az adott intézmény regisztrációját az MNB munkatársa vagy az intézményi adminisztrátor jóváhagyta.

A szolgáltatást kiválasztva megjelenik egy ismertető a szolgáltatásról, továbbá Tőkepiaci közzététel beküldése menüpont.

A TPK modulon belül az alábbi funkciók érhetők el.

# **3.2.1. Eredeti tőkepiaci közzététel benyújtása**

A tőkepiaci közzététel lehet eredeti közzététel vagy az eredeti közzététel módosításáról szóló módosító közzététel. Ez a fejezet az eredeti közzététel benyújtásáról szól.

<span id="page-4-1"></span>A tőkepiaci közzététel benyújtása során – intézményválasztást követően – három tevékenység megadása szükséges, melyek külön blokkokon jelennek meg az alábbiak alapján:

- Közzétételre kötelezett adatainak megadása,
- A közzétett dokumentum adatainak megadása,
- **Dokumentumok feltöltése.**

# *3.2.1.1. A funkcióhoz szükséges jogosultság*

**Intézmény képviselője (felhasználó)** 

# <span id="page-4-2"></span>*3.2.1.2. A funkció működésének előfeltételei*

- Regisztráció az MNB Regisztrációs adatbázisába (RegDB)
- Aktív jogosultság a Tőkepiaci közzététel szolgáltatáshoz
- <span id="page-4-3"></span>Érvényes elektronikus aláíró tanúsítvány megléte
- Bejelentkezés az ERA rendszerbe helyes felhasználónév és jelszó párossal
- Az ERA felületén a Tőkepiaci közzététel szolgáltatás kiválasztása

# *3.2.1.3. A funkció használata lépésről lépésre*

<span id="page-4-4"></span>**Válassza ki a képviselni kívánt intézményt az Intézményválasztás gombra kattintva!**

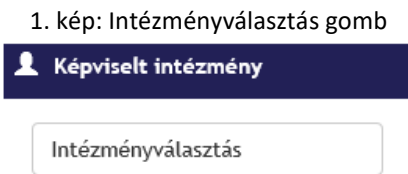

*Amennyiben a felhasználó több intézményhez jogosult, a rendszer felsorolja az intézményeket. Intézményválasztást követően a képviselt intézmény neve megjelenik az Intézményválasztás gomb felett.*

> 2. kép: Intézmény legördülő és a Kiválasztás gomb Intézményválasztás

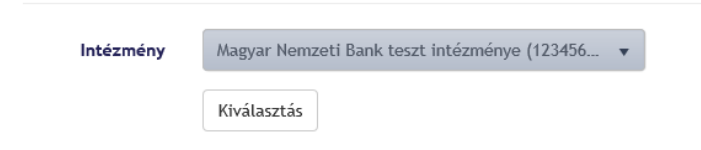

# **Navigáljon a Tőkepiaci közzététel szolgáltatásra!**

*A szolgáltatás két módon választható ki: a bal oldali szolgáltatások listából vagy a jobb oldalon megjelenő Tőkepiaci közzététel dobozon a Választ gombra kattintva.*

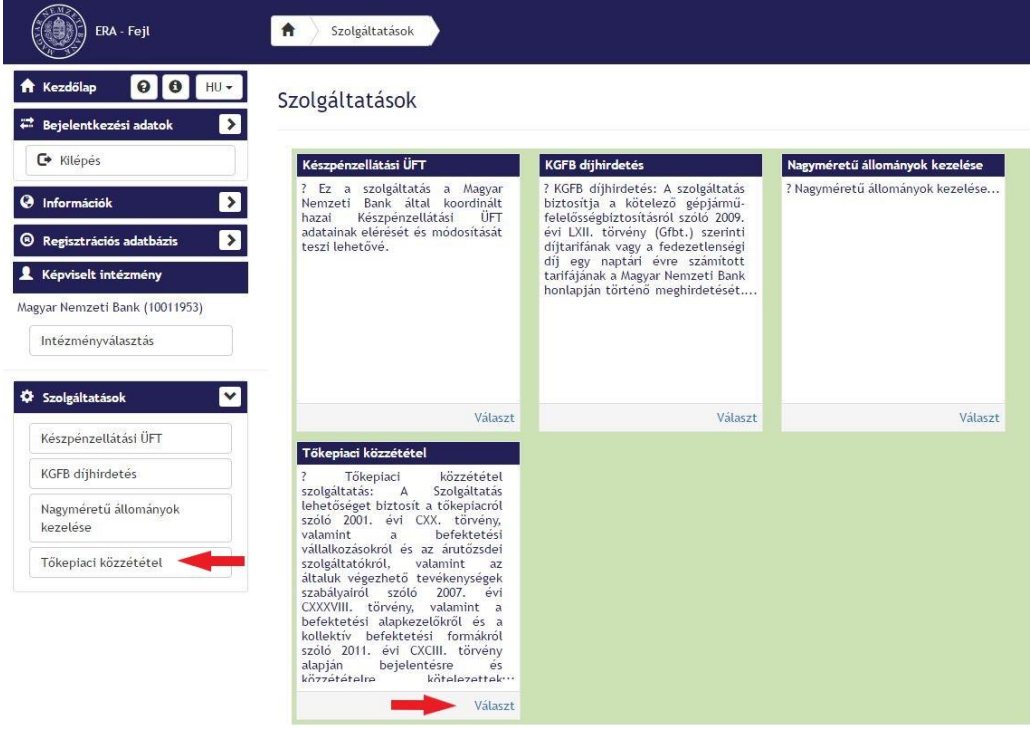

3. kép: Tőkepiaci közzététel szolgáltatás kiválasztása

**Válassza ki az ERA Tőkepiaci közzétételi szolgáltatás menüpontot!**

4. kép: ERA Tőkepiaci közzétételi szolgáltatás menüpont

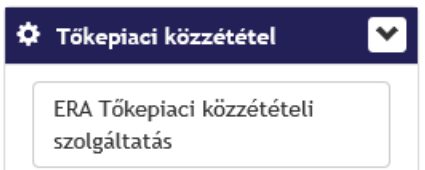

*Választást követően megjelenik a Tőkepiaci közzétételek szolgáltatás űrlap a Közzétételre kötelezett adatai blokkal.*

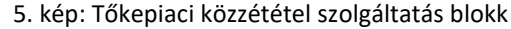

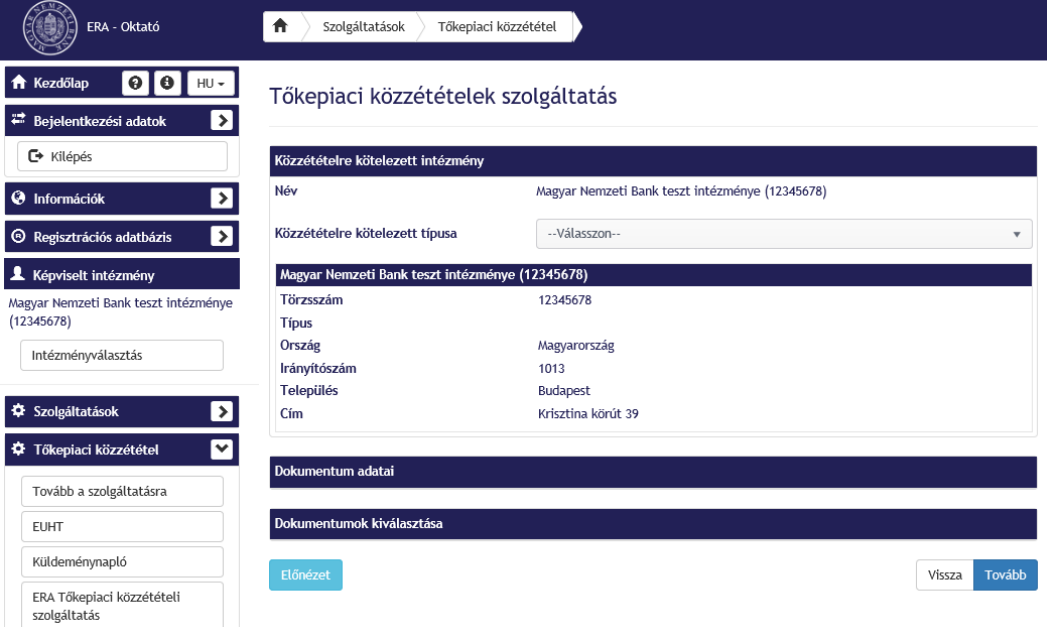

## *Közzétételre kötelezett adatai blokkon:*

**Válasszon típust a Közzétételre kötelezett típusa mezőben!**

## 6. kép: Közzétételre kötelezett típusa

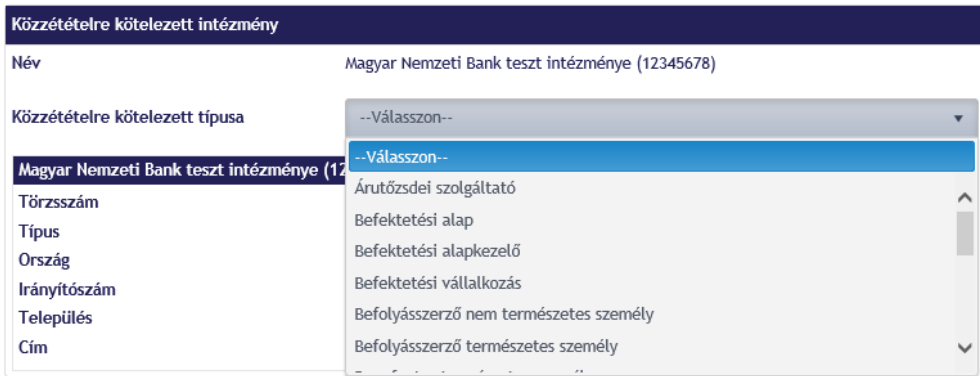

- **Ellenőrizze a felületen a megjelenő intézményi adatokat!**
- **Kattintson az Előnézet gombra!**

## 7. kép: Előnézet gomb

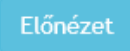

*Az Előnézet gombra kattintva megjelennek Küldemény adatai: az aktuális felhasználó (bejelentő), a közzétételre kötelezett intézmény és a Közzététellel érintett intézmény részletes adatai.*

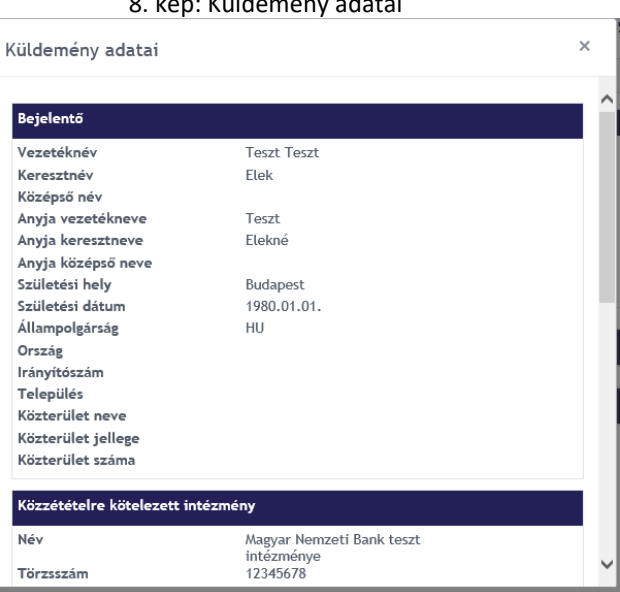

8. kép: Küldemény adatai

**Ha mindent rendben talál, zárja be az előnézetet, majd kattintson a Tovább gombra!**

9. kép: Tovább gomb

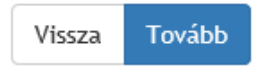

*A Tovább gombra kattintva a rendszer átlép a Dokumentum adatai blokkra.*

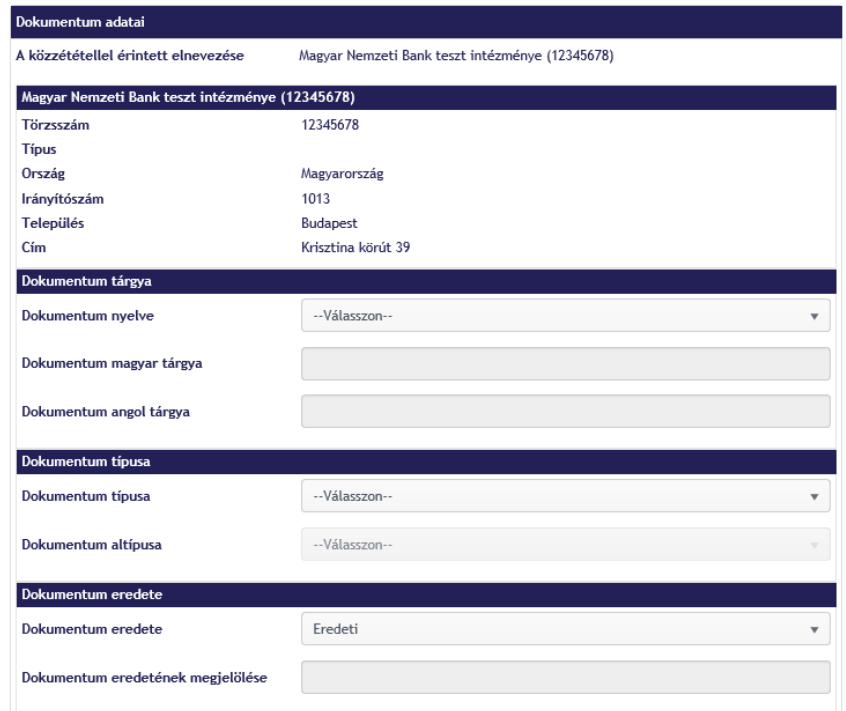

## 10. kép: Dokumentum adatai blokk

## *Dokumentum adatai blokkon:*

# **Adja meg a közzéteendő dokumentum nyelvét!**

#### 11. kép: Dokumentum nyelve mező

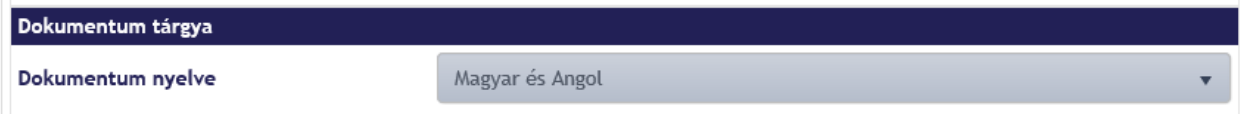

*A dokumentum nyelve lehet magyar vagy angol vagy kétnyelvű (angol és magyar).*

# **Töltse ki a Dokumentum tárgya mezőt a választott nyelvnek megfelelően!**

#### 12. kép: Dokumentum tárgya mezők

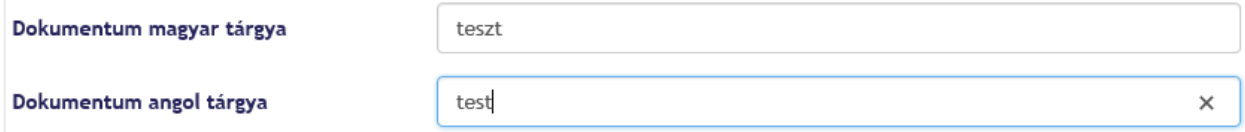

**Töltse ki a Dokumentum típusa és altípusa mezőket!**

#### 13. kép: Dokumentum típusa és altípusa mezők

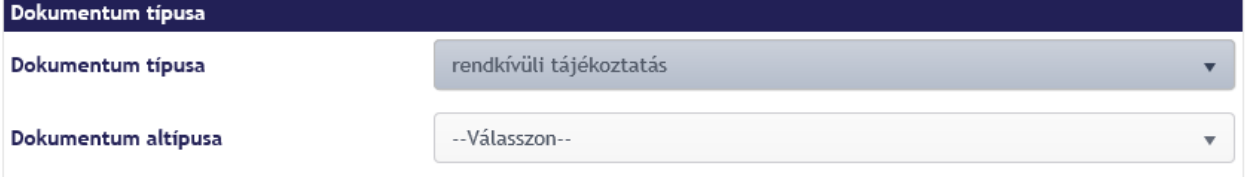

## **Allítsa be a Dokumentum eredete mezőben az "Eredeti" értéket!**

14. kép: Dokumentum eredete: Eredeti

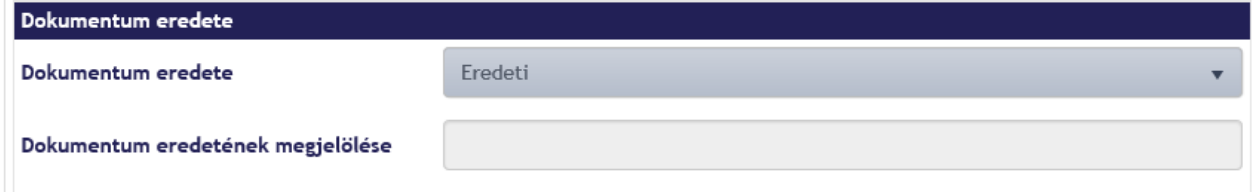

**Ha mindent rendben talál, kattintson a Tovább gombra!**

15. kép: Tovább gomb

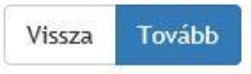

*A Tovább gombra kattintva a rendszer átlép a Dokumentumok feltöltése blokkra.*

16. kép: Dokumentum kiválasztása blokk

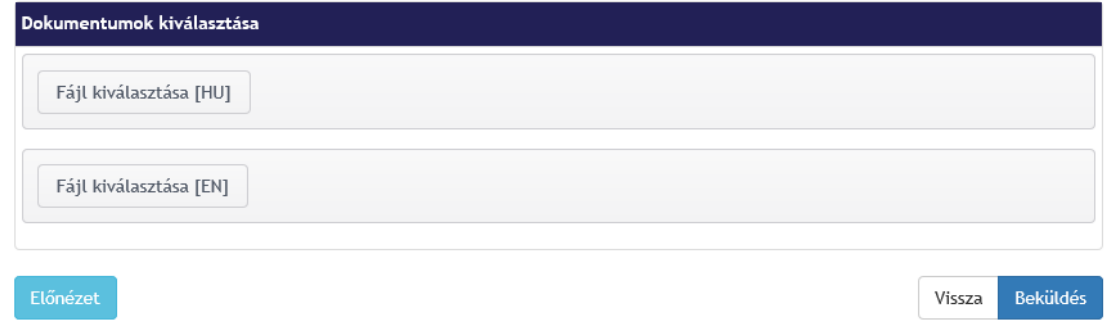

## *Dokumentumok feltöltése blokkon:*

*Csak .pdf kiterjesztésű fájl csatolható fel.*

## *Töltse fel a korábban beállított dokumentum nyelvének megfelelő csatolmány(oka)t!*

*Amennyiben az előző oldalon a "Dokumentum nyelve" mezőben a Magyar opció került kiválasztásra, akkor magyar nyelvű PDF állomány csatolása szükséges. Amennyiben az előző oldalon a "Dokumentum nyelve" mezőben az Angol opció került kiválasztásra, akkor angol nyelvű PDF állomány csatolása szükséges. Amennyiben az előző oldalon a "Dokumentum nyelve" mezőben a "Magyar és Angol" opció került kiválasztásra, akkor magyar és angol nyelvű PDF állomány csatolása is szükséges, ebben az esetben a felület csak párosával engedi a fájlok hozzáadását.*

## 17. kép: Fájl kiválasztása

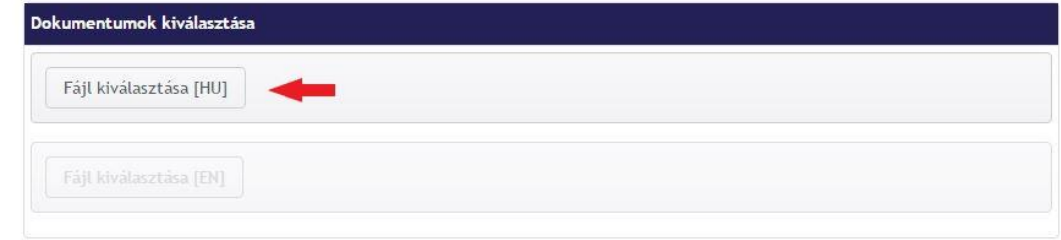

*Ha nem lett dokumentum lett felcsatolva, a rendszer figyelmeztetést küld.*

18. kép: Figyelmeztetés a dokumentum csatolására

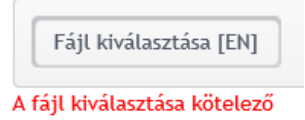

*Ha nem .pdf kiterjesztésű dokumentum lett felcsatolva, a rendszer figyelmeztetést küld.*

19. kép: Figyelmeztetés nem megfelelő fájlkiterjesztés esetén

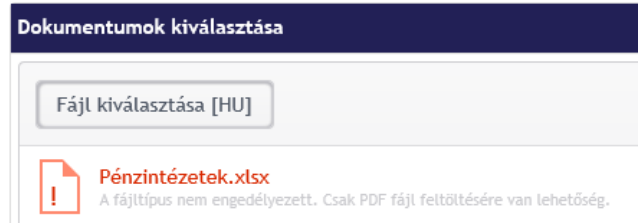

*Ekkor még eltávolítható az adott fájl, és kicserélhető másikra.*

20. kép: Fájl eltávolítása

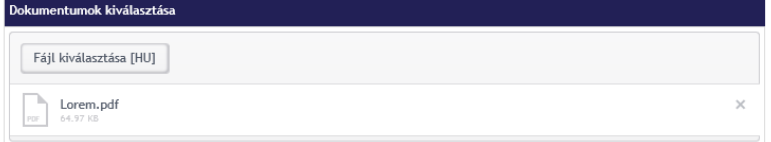

# **Kattintson az Előnézet gombra!**

21. kép: Előnézet gomb

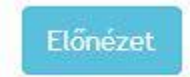

*Az Előnézet gombra kattintva megjelennek Küldemény adatai: az aktuális felhasználó (bejelentő), a Közzétételre kötelezett intézmény, a Közzététellel érintett intézmény, a Dokumentum és a feltöltött fájlok részletes adatai.*

#### 22. kép: Küldemény adatai

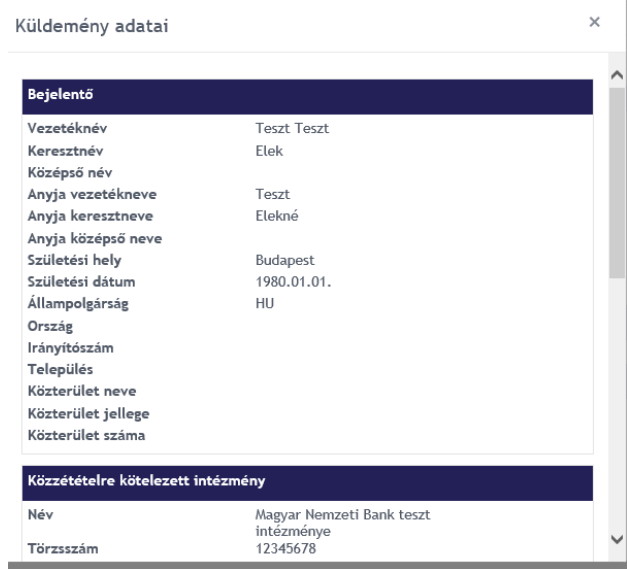

**Ha mindent rendben talál, zárja be az előnézetet, majd kattintson a Beküldés gombra!**

23. kép: Beküldés gomb

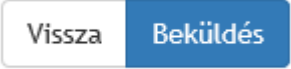

*A fájlok megadását követően a "Beküldés" gombra kattintva van lehetőség a küldemény elektronikus aláírására.*

*A Beküldés gombra kattintva megjelenik az Információk és a Küldemény panel.*

24. kép: Információk és küldemény panel

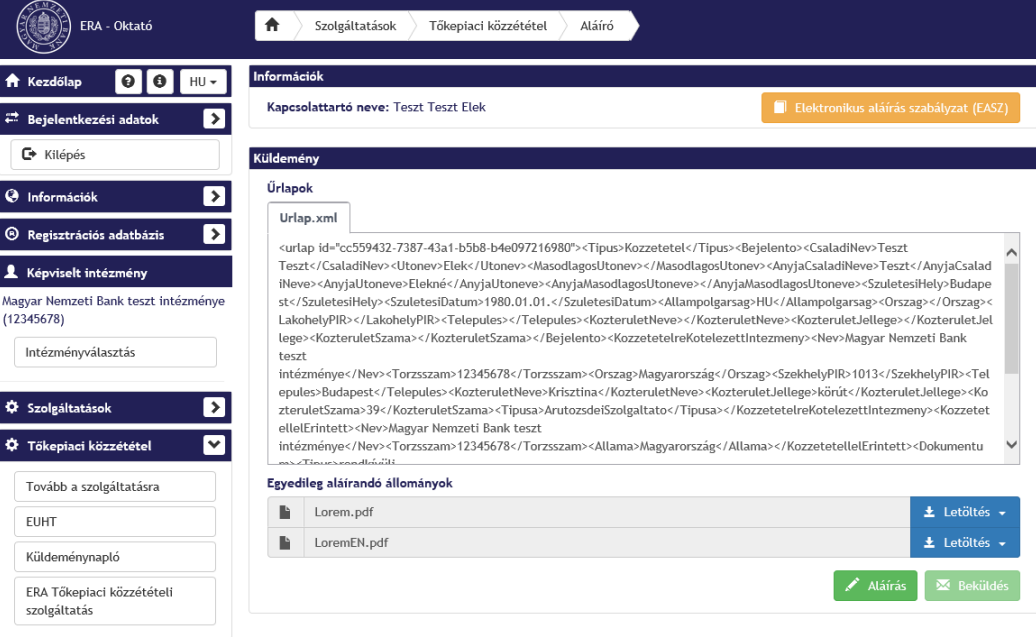

## *Az Információk és küldemény blokkon:*

**Töltse le a fájl(oka)t PDF formátumban!**

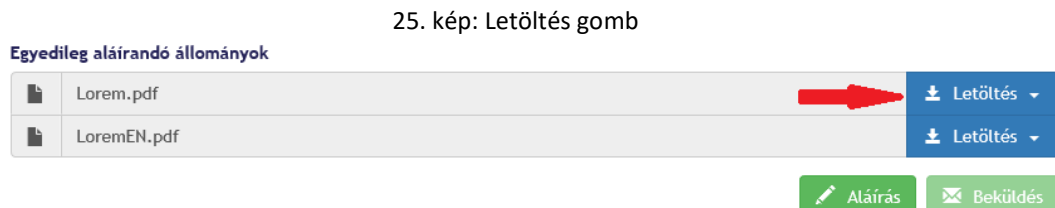

*Ez a téves fájlcsatolás kivédésére szolgáló opcionális lehetőség.*

## **Kattintson az alul megjelenő Aláírás gombra!**

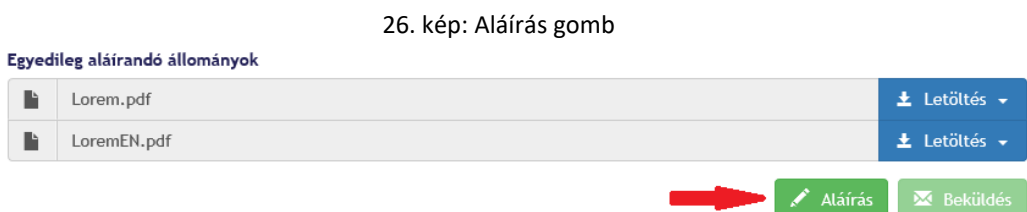

*Ha több (RegDB-ben aktív, felhasználóhoz tartozó) aláíró tanúsítvány van telepítve a számítógépére, akkor a rendszer megjeleníti ezeket, melyek közül választani szükséges.*

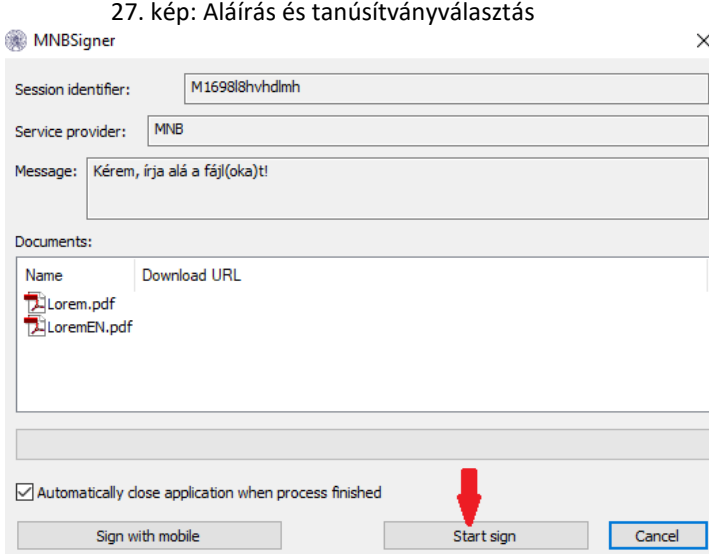

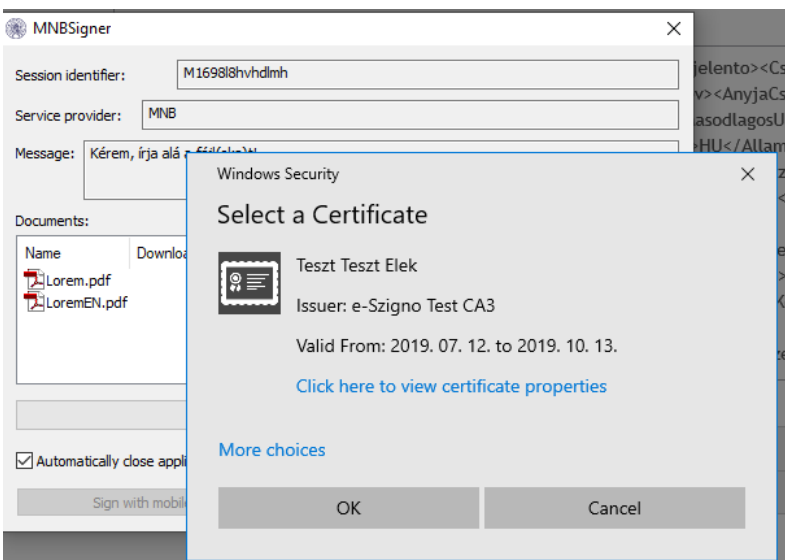

*A Küldemény státusza ekkor: A kapcsolattartó aláír. Az aláírási tétel státusza ekkor: Aláírásra vár.*

# **Válassza ki a kívánt tanúsítványt, mellyel alá akarja írni a csatolmányt!**

*Ha a felhasználó számítógépén több tanúsítvány is telepítve van, kiválaszthatja, melyik tanúsítvánnyal kívánja aláírni a dokumentumot. Egy tanúsítvány létezése esetén a rendszer alapértelmezetten megjeleníti a meglévő tanúsítványt.*

**Kattintson az OK gombra!**

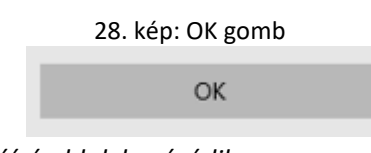

*Az OK gombra kattintva az aláíró ablak bezáródik. A rendszer ekkor létrehozza az aláírást és ment. Rendszer visszajelez az aláírás előállításának sikerességéről. Az aláírási tétel státusza: Aláírva.*

 **Amennyiben minden szükséges fájlt aláírt, kattintson a Beküldés gombra!** *A Beküldés gomb akkor aktiválódik, ha minden kötelezőség (aláírások megléte) teljesült.* 

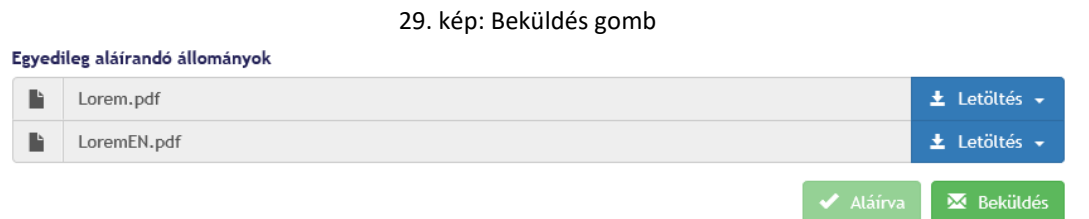

*A Beküldés gombra kattintva az aláírt csomag beküldésre kerül az MNB felé, a beküldés eredménye egy összegzőoldalon tekinthető meg. Az oldalon megjelenítésre kerül az MNB belső rendszere által generált érkeztetési szám, illetve a beküldött közzétételhez kapcsolódó K-szám.*

#### 30. kép: Összegzőadatok

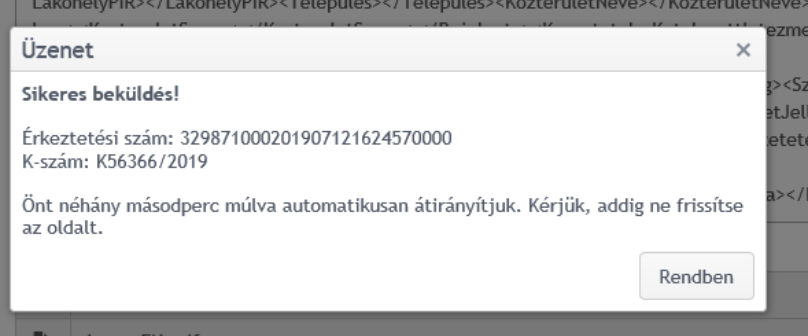

#### *A beküldő felhasználó email értesítést is kap a sikeres beküldésről.*

#### 31. kép: Email értesítő

#### Küldemény értesítő

Küldemény érkeztetési száma: 329871000201907121624570000 Küldemény beérkezésének dátuma: 2019.07.12. 16:25:03 Küldemény státusza: Beérkezett K56366/2019

Üzenet: Tájékoztatom, hogy a küldeményét a Felügyelet által üzemeltetett rendszer fogadta, annak feldolgozása megkezdődött.

Figyelem: Ezt az értesítést automata küldte Önnek, ezért kérem, hogy a levélben szereplő e-mail címre ne válaszoljon.

Amennyiben a közzététel során problémája merül fel, kérem, vegye fel a kapcsolatot a rendszer üzemeltetőjével a mnb@1818.hu e-mail címen.

Üdvözlettel: Magyar Nemzeti Bank, 1013 Budapest, Krisztina Krt. 39.

# *3.2.1.4. Validációk*

#### *Közzétételre kötelezett adatai blokkon*

<span id="page-14-0"></span>A Közzétételre kötelezett típusa mező kitöltése kötelező.

#### *Közzététellel érintett és a közzétett dokumentum adatai blokk*

 A dokumentum nyelve, a dokumentum tárgya, a dokumentum típusa és altípusa, a dokumentum eredete kötelező mező.

#### *Dokumentumok feltöltése blokkon:*

A kiválasztott nyelvnek megfelelő dokumentum csatolása kötelező:

Amennyiben az előző oldalon a "Dokumentum nyelve" mezőben a Magyar opció került kiválasztásra, akkor magyar nyelvű PDF állomány csatolása szükséges. Amennyiben az előző oldalon a "Dokumentum nyelve" mezőben az Angol opció került kiválasztásra, akkor angol nyelvű PDF állomány csatolása szükséges. Amennyiben az előző oldalon a "Dokumentum nyelve" mezőben a "Magyar és Angol" opció került kiválasztásra, akkor magyar és angol nyelvű PDF állomány csatolása is szükséges, ebben az esetben a felület csak párosával engedi a fájlok hozzáadását.

Csak .pdf kiterjesztésű fájl csatolható fel.

#### *Az Információk és küldemény blokkon:*

A fájlt kötelező aláírni a beküldéshez.

Mentéskor minden kötelezőségnek meg kell felelni a mentés végrehajtásához.

# **3.2.2. Módosító tőkepiaci közzététel benyújtása**

A tőkepiaci közzététel lehet eredeti közzététel vagy az eredeti közzététel módosításáról szóló módosító

<span id="page-16-0"></span>közzététel. Ebben a fejezet a módosító közzététel benyújtásáról szól.

A tőkepiaci közzététel benyújtása során – intézményválasztást követően – három tevékenység megadása szükséges, melyek külön blokkokon jelennek meg az alábbiak alapján:

- Közzétételre kötelezett adatainak megadása,
- A közzétett dokumentum adatainak megadása,
- Dokumentumok feltöltése.

# *3.2.2.1. A funkcióhoz szükséges jogosultság*

**Intézmény képviselője (felhasználó)** 

# <span id="page-16-1"></span>*3.2.2.2. A funkció működésének előfeltételei*

- Regisztráció az MNB Regisztrációs adatbázisába (RegDB)
- Aktív jogosultság a Tőkepiaci közzététel szolgáltatáshoz
- <span id="page-16-2"></span>Érvényes elektronikus aláíró tanúsítvány megléte
- $\blacktriangleright$  Korábbi "eredeti" típusú tőkepiaci közzététel megléte
- Bejelentkezés az ERA rendszerbe helyes felhasználónév és jelszó párossal
- Az ERA felületén a Tőkepiaci közzététel szolgáltatás kiválasztása

# *3.2.2.3. A funkció használata lépésről lépésre*

<span id="page-16-3"></span>**Válassza ki a képviselni kívánt intézményt az Intézményválasztás gombra kattintva!**

32. kép: Intézményválasztás gomb

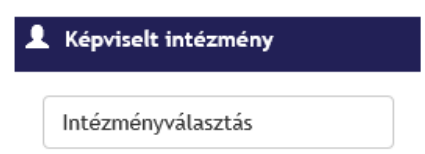

*Amennyiben a felhasználó több intézményhez jogosult, a rendszer felsorolja az intézményeket. Intézményválasztást követően a képviselt intézmény neve megjelenik az Intézményválasztás gomb felett.*

> 33. kép: Intézmény legördülő és a Kiválasztás gomb Intézményválasztás

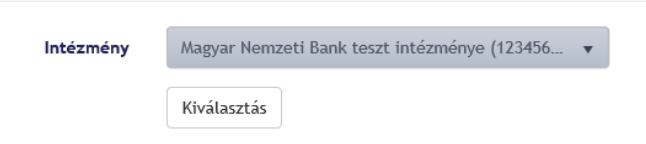

**Navigáljon a Tőkepiaci közzététel szolgáltatásra!**

*A szolgáltatás két módon választható ki: a bal oldali szolgáltatások listából vagy a jobb oldalon megjelenő Tőkepiaci közzététel dobozon a Választ gombra kattintva.*

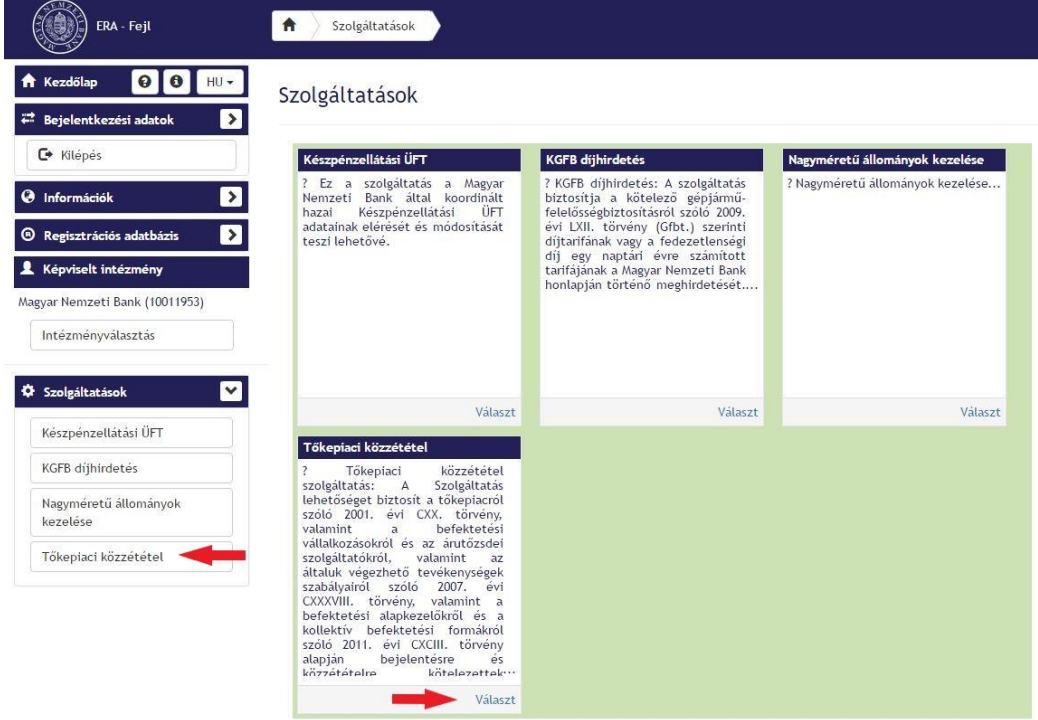

34. kép: Tőkepiaci közzététel szolgáltatás kiválasztása

**Válassza ki az ERA Tőkepiaci közzétételi szolgáltatás menüpontot!**

35. kép: ERA Tőkepiaci közzétételi szolgáltatás menüpont

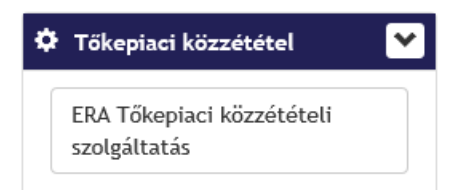

*Választást követően megjelenik a Tőkepiaci közzétételek szolgáltatás űrlap a Közzétételre kötelezett adatai blokkal.*

#### 36. kép: Tőkepiaci közzététel szolgáltatás blokk

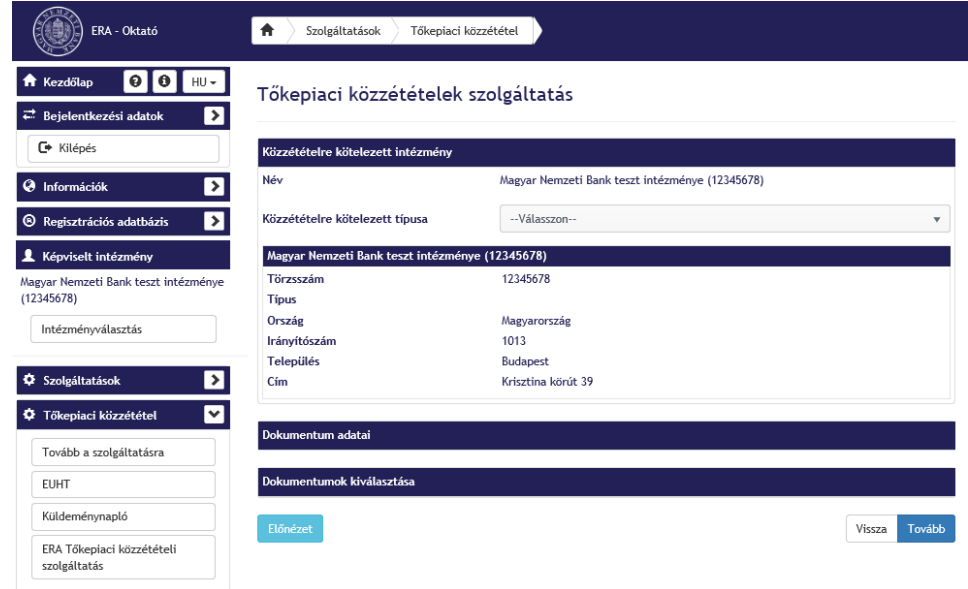

#### *Közzétételre kötelezett adatai blokkon:*

## **Válasszon típust a Közzétételre kötelezett típusa mezőben!**

#### 37. kép: Közzétételre kötelezett típusa

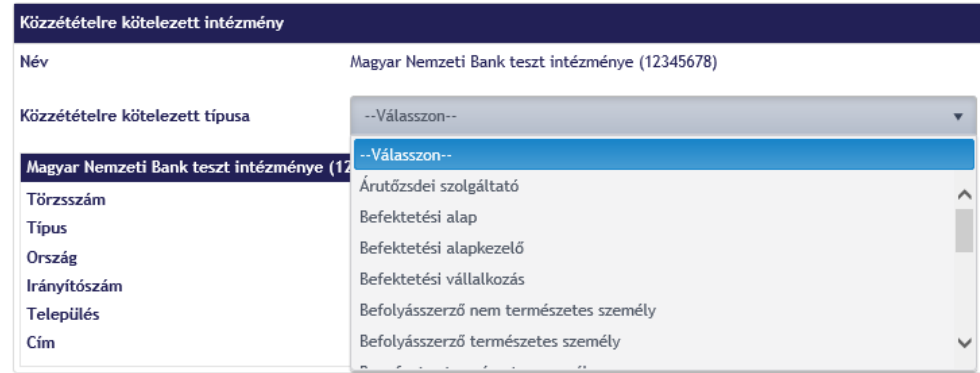

- **Ellenőrizze a felületen a megjelenő intézményi adatokat!**
- **Kattintson az Előnézet gombra!**

38. kép: Előnézet gomb

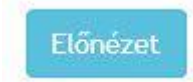

*Az Előnézet gombra kattintva megjelennek Küldemény adatai: az aktuális felhasználó (bejelentő), a közzétételre kötelezett intézmény és a Közzététellel érintett intézmény részletes adatai.*

## 39. kép: küldemény adatai

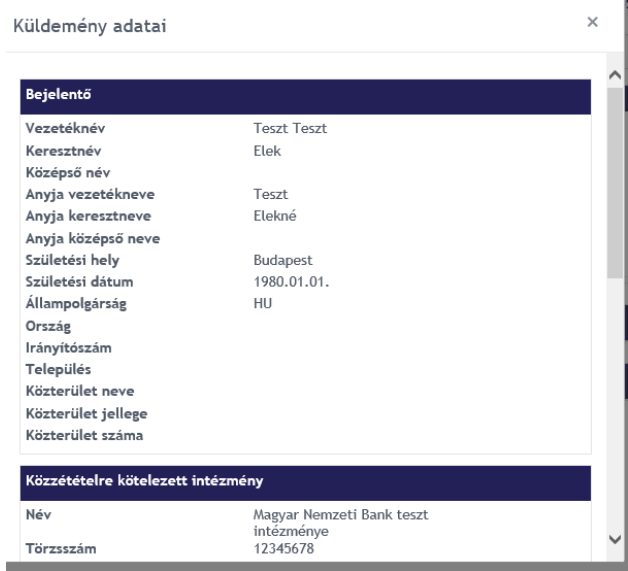

**Ha mindent rendben talál zárja be az előnézetet, majd kattintson a Tovább gombra!**

40. kép: Tovább gomb

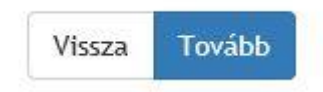

*A Tovább gombra kattintva a rendszer átlép a Dokumentum adatai blokkra.*

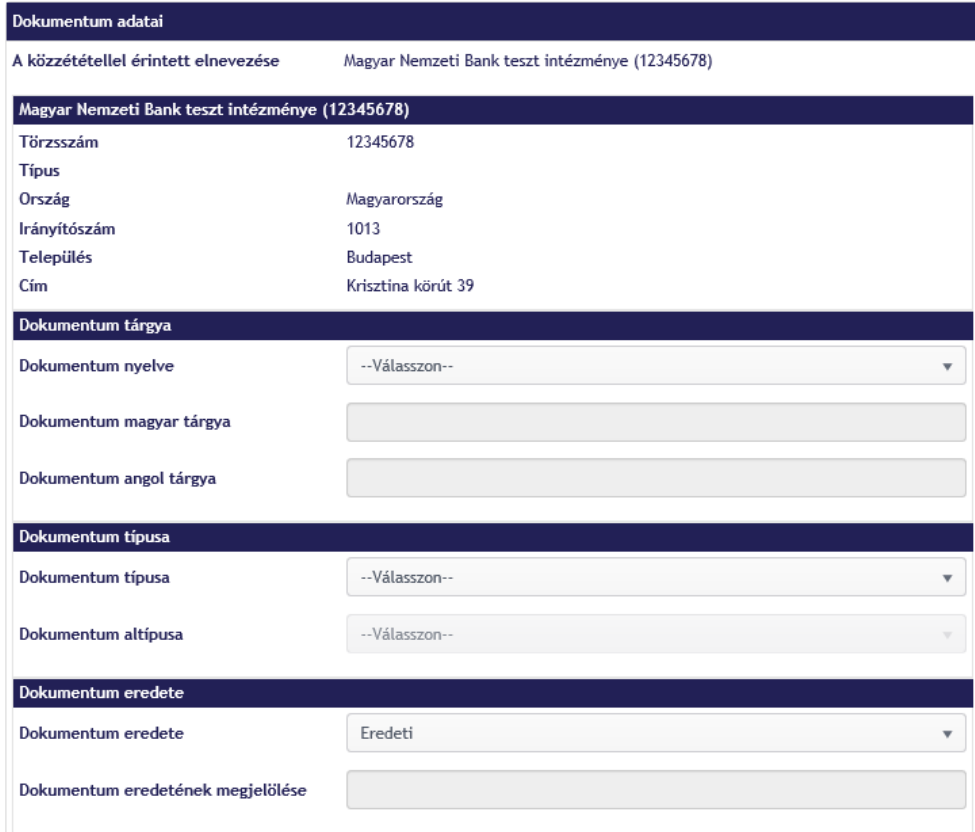

## 41. kép: Dokumentum adatai blokk

## *Dokumentum adatai blokkon:*

## **Adja meg a közzéteendő dokumentum nyelvét!**

*A dokumentum nyelve lehet magyar vagy angol vagy kétnyelvű (angol és magyar).*

42. kép: Dokumentum nyelve

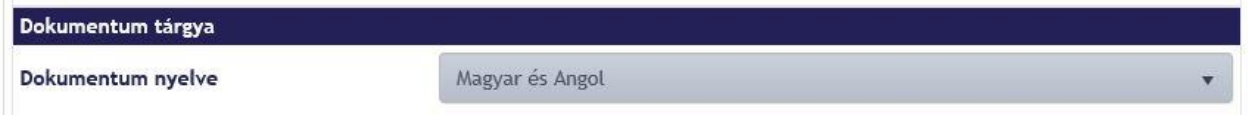

# **Töltse ki a Dokumentum tárgya mezőt a választott nyelvnek megfelelően!**

## 43. kép: Dokumentum tárgya mezők

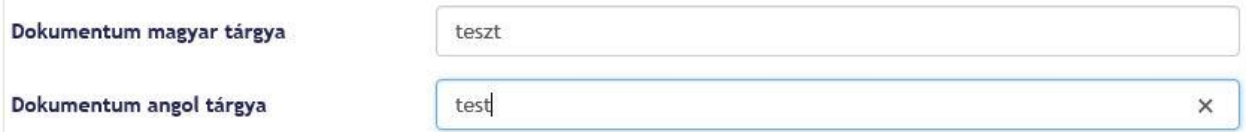

**Töltse ki a Dokumentum típusa és altípusa mezőket!**

#### 44. kép: Dokumentum típusa és altípusa

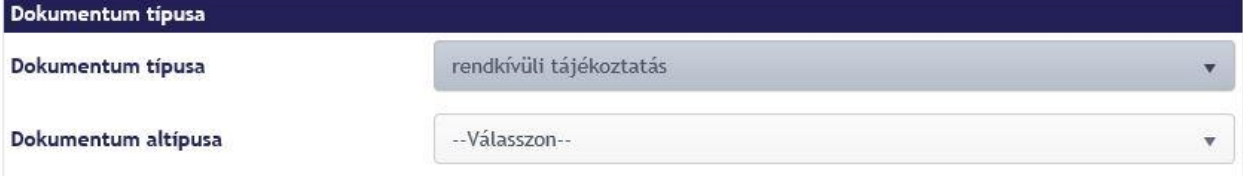

 $\blacktriangleright$  Állítsa be a Dokumentum eredete mezőben a "Módosító" értéket!

45. kép: Dokumentum eredete: Módosító

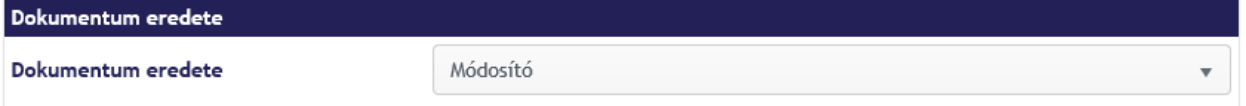

 **Töltse ki a Dokumentum eredetének megjelölése mezőt a küldemény K-számával (küldeményszám)!**

46. kép: Dokumentum eredetének megjelölése

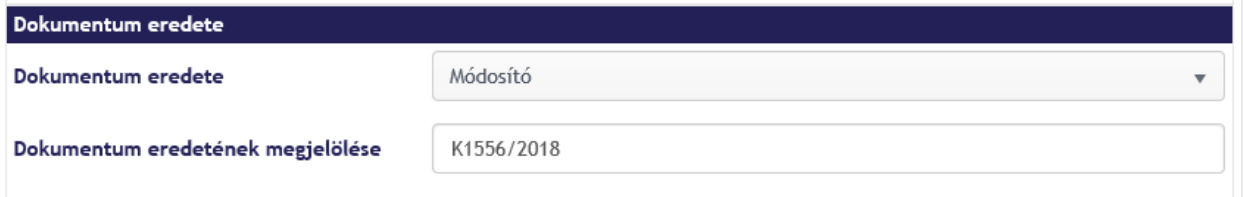

*Téves, nem létező, más intézményhez tartozó vagy nem hatályos K-szám esetén a továbblépés nem megengedett.* 

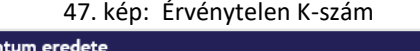

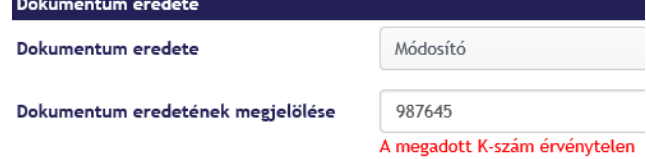

*Létező, intézményhez tartozó, hatályos K-szám beállításakor a Tovább gomb aktiválódik.*

**Ha mindent rendben talál, kattintson a Tovább gombra!**

48. kép: Tovább gomb

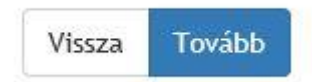

*A Tovább gombra kattintva a rendszer átlép a Dokumentumok kiválasztása blokkra.*

#### 49. kép: Dokumentum kiválasztása blokk

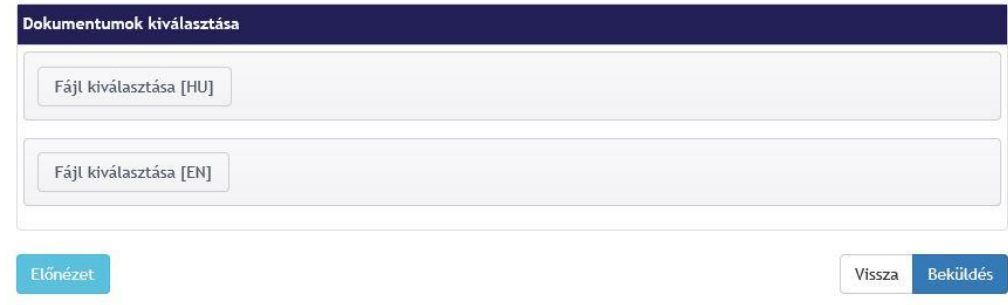

## *Dokumentumok kiválasztása blokkon:*

## *Töltse fel a korábban beállított dokumentum nyelvének megfelelő csatolmány(oka)t!*

*Amennyiben az előző oldalon a "Dokumentum nyelve" mezőben a Magyar opció került kiválasztásra, akkor magyar nyelvű PDF állomány csatolása szükséges. Amennyiben az előző oldalon a "Dokumentum nyelve" mezőben az Angol opció került kiválasztásra, akkor angol nyelvű PDF állomány csatolása szükséges. Amennyiben az előző oldalon a "Dokumentum nyelve" mezőben a "Magyar és Angol" opció került kiválasztásra, akkor magyar és angol nyelvű PDF állomány csatolása is szükséges, ebben az esetben a felület csak párosával engedi a fájlok hozzáadását.*

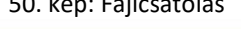

 $50.1 \times 50.0$ 

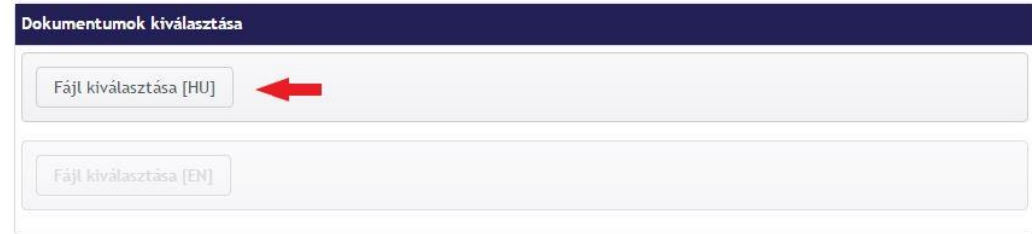

*Ha nem a megfelelő nyelvű dokumentum lett felcsatolva, a rendszer figyelmeztetést küld.*

51. kép: Figyelmeztetés a dokumentumcsatolás kötelezőségére

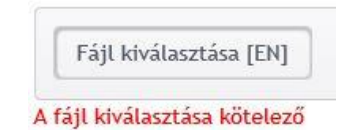

*Ha nem .pdf kiterjesztésű dokumentum lett felcsatolva, a rendszer figyelmeztetést küld.*

#### 52. kép: Figyelmeztetés nem megfelelő kiterjesztésre

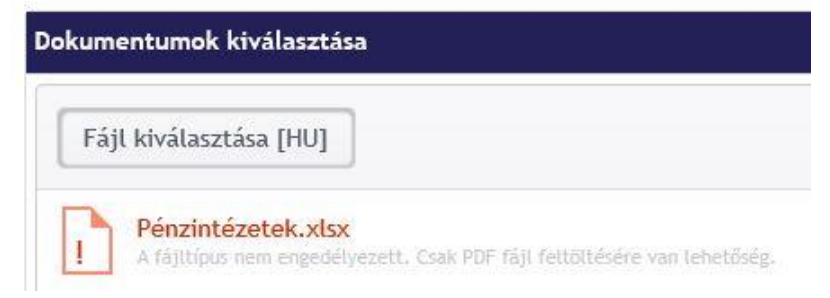

*Ekkor még eltávolítható az adott fájl, és kicserélhető másikra.*

53. kép: Fájl eltávolítása

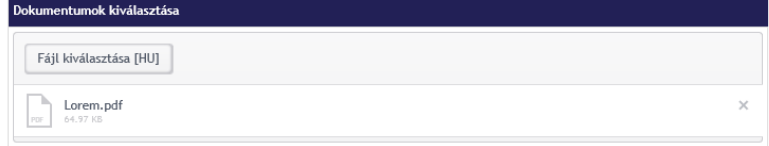

**Kattintson az Előnézet gombra!**

54. kép: Előnézet gomb

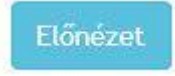

*Az Előnézet gombra kattintva megjelennek Küldemény adatai: az aktuális felhasználó (bejelentő), a Közzétételre kötelezett intézmény, a Közzététellel érintett intézmény, a Dokumentum és a feltöltött fájlok részletes adatai.*

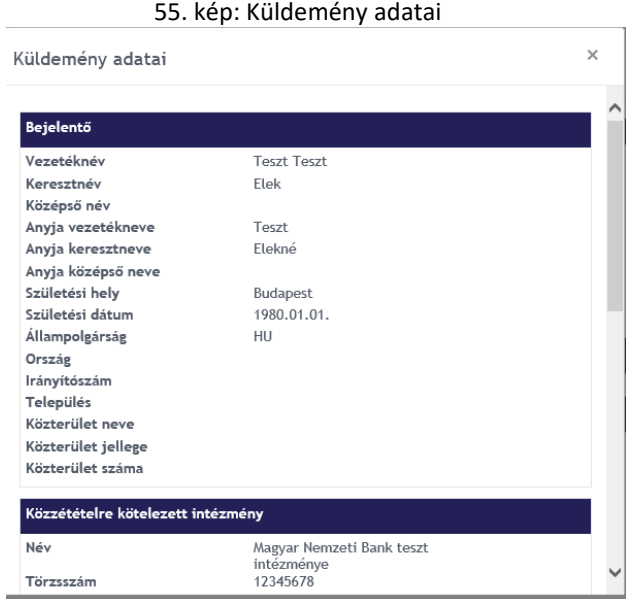

## **Ha mindent rendben talál, zárja be az előnézetet, majd kattintson a Beküldés gombra!**

56. kép: Beküldés gomb **Beküldés** Vissza

*A fájlok megadását követően a "Beküldés" gombra kattintva van lehetőség a küldemény elektronikus aláírására.*

*A Beküldés gombra kattintva megjelenik az Információk és a Küldemény panel.*

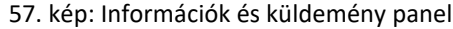

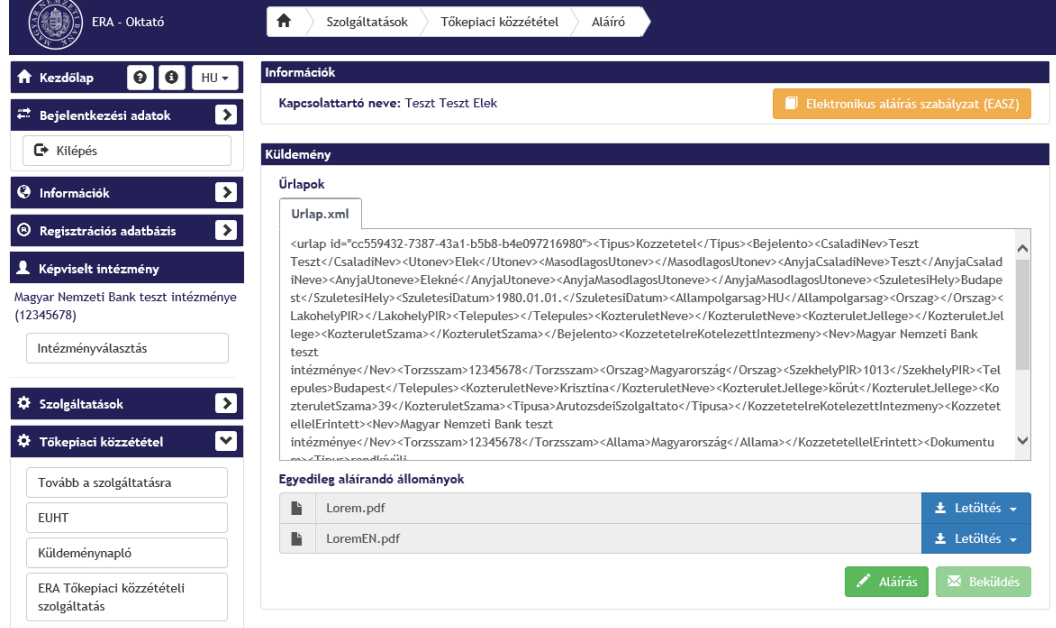

# *Az Információk és küldemény blokkon:*

**Töltse le a fájl(oka)t PDF formátumban!**

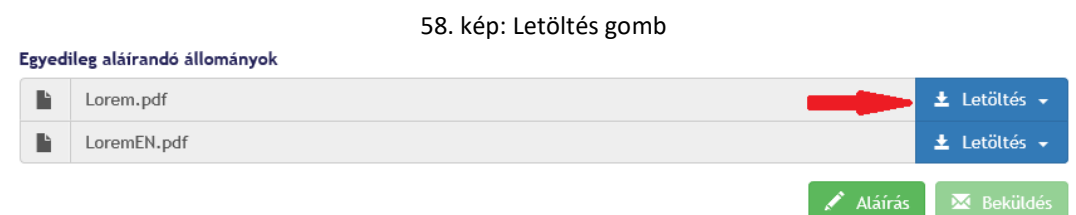

*Ezek a téves fájlcsatolás kivédésére szolgáló opcionális lehetőségek.*

# **Kattintson az alul megjelenő Aláírás gombra!**

*Ha több (RegDB-ben aktív, felhasználóhoz tartozó) aláíró tanúsítvány van telepítve a számítógépére, akkor a rendszer megjeleníti ezeket, melyek közül választani szükséges.*

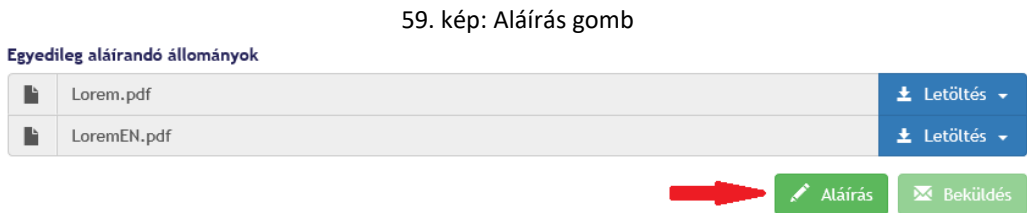

*A Küldemény státusza ekkor: A kapcsolattartó aláír. Az aláírási tétel státusza ekkor: Aláírásra vár.*

# **Válassza ki a kívánt tanúsítványt, mellyel alá akarja írni a csatolmányt!**

*Ha a felhasználó számítógépén több tanúsítvány is telepítve van, kiválaszthatja, melyik tanúsítvánnyal kívánja aláírni a dokumentumot. Egy tanúsítvány létezése esetén a rendszer alapértelmezetten megjeleníti a meglévő tanúsítványt.*

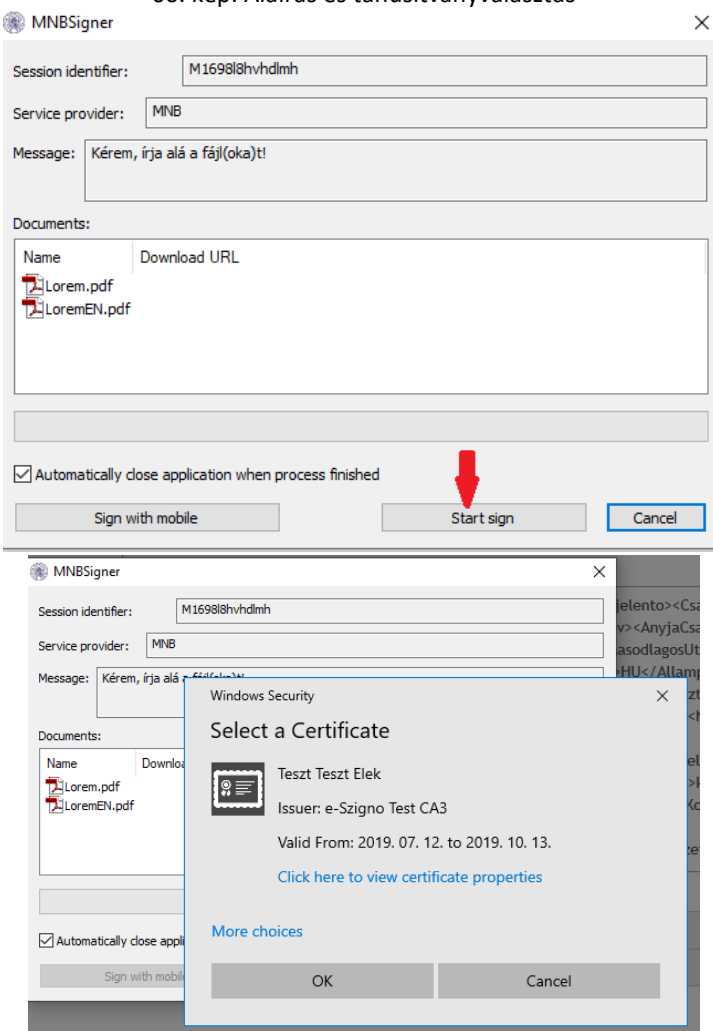

60. kép: Aláírás és tanúsítványválasztás

#### **Kattintson az OK gombra!**

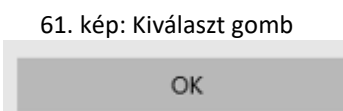

*Az OK gombra kattintva az aláíró ablak bezáródik. A rendszer ekkor létrehozza az aláírást és ment. Rendszer visszajelez az aláírás előállításának sikerességéről. Az aláírási tétel státusza: Aláírva.*

 **Amennyiben minden szükséges fájlt aláírt, kattintson a Beküldés gombra!** *A Beküldés gomb akkor aktiválódik, ha minden kötelezőség (aláírások megléte) teljesült.*

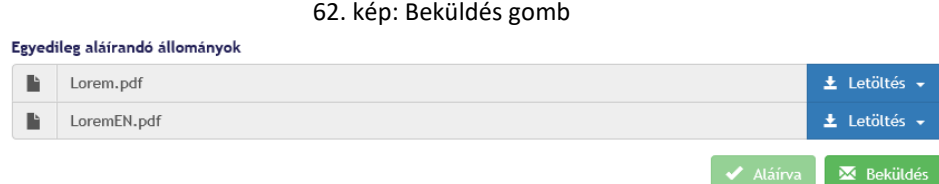

*A Beküldés gombra kattintva az aláírt csomag beküldésre kerül az MNB felé, a beküldés eredménye egy összegzőoldalon tekinthető meg. Az oldalon megjelenítésre kerül az MNB belső rendszere által generált érkeztetési szám, illetve a beküldött közzétételhez kapcsolódó K-szám.*

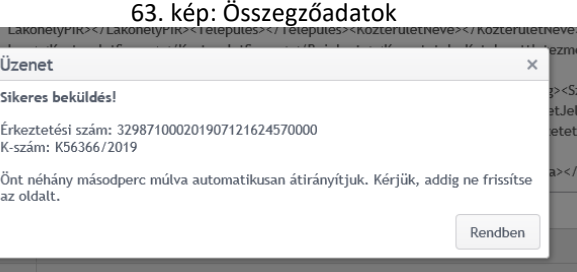

*A beküldő felhasználó email értesítést is kap a sikeres beküldésről.*

64. kép: Email értesítő

## Küldemény értesítő

Küldemény érkeztetési száma: 329871000201907121624570000 Küldemény beérkezésének dátuma: 2019.07.12. 16:25:03 Küldemény státusza: Beérkezett K56366/2019

Üzenet: Tájékoztatom, hogy a küldeményét a Felügyelet által üzemeltetett rendszer fogadta, annak feldolgozása megkezdődött.

Figyelem: Ezt az értesítést automata küldte Önnek, ezért kérem, hogy a levélben szereplő e-mail címre ne válaszoljon.

Amennyiben a közzététel során problémája merül fel, kérem, vegye fel a kapcsolatot a rendszer üzemeltetőjével a mnb@1818.hu e-mail címen.

Üdvözlettel: Magyar Nemzeti Bank, 1013 Budapest, Krisztina Krt. 39.

# *3.2.2.4. Validációk*

# *Közzétételre kötelezett adatai blokkon*

A Közzétételre kötelezett típusa mező kitöltése kötelező.

# <span id="page-27-0"></span>*Közzététellel érintett és a közzétett dokumentum adatai blokk*

 A Dokumentum nyelve, a Dokumentum tárgya, a Dokumentum típusa és altípusa, a Dokumentum eredete és a Dokumentum eredetének megjelölése mezők kitöltése kötelező.

# *Dokumentumok feltöltése blokkon:*

- A kiválasztott nyelvnek megfelelő dokumentum csatolása kötelező:
	- Amennyiben az előző oldalon a "Dokumentum nyelve" mezőben a Magyar opció került kiválasztásra, akkor magyar nyelvű PDF állomány csatolása szükséges. Amennyiben az előző oldalon a "Dokumentum nyelve" mezőben az Angol opció került kiválasztásra, akkor angol nyelvű PDF állomány csatolása szükséges. Amennyiben az előző oldalon a "Dokumentum nyelve" mezőben a "Magyar és Angol" opció került kiválasztásra, akkor egy magyar és egy angol nyelvű PDF állomány csatolása is szükséges, ebben az esetben a felület csak párosával engedi a fájlok hozzáadását.
- Csak .pdf kiterjesztésű fájl csatolható fel.

# *Az Információk és küldemény blokkon:*

A fájlt kötelező aláírni a beküldéshez.

Mentéskor minden kötelezőségnek meg kell felelni a mentés végrehajtásához.